## **Quick guide to logging in and enrolling on an Exeter University e-learning course**

## **Log-in via our Single Sign On Service**

When you click on the link "Login to LearnUpon here" you should see the SSO screen appear:

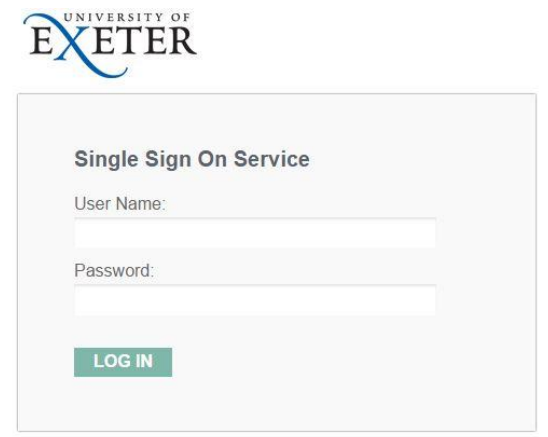

#### **Once logged-in** You will be taken to the "Dashboard" view of the e-learning site: You can switch between the Dashboard and full Catalogue. In Dashboard mode it will always show you any courses that you have been EXETER Q Search for enrolled  $\mathbf{B}$ automatically enrolled onto.  $\bullet$  Dashboard  $\bullet$ Welcome to LearnUpon, the University of Exeter's online training platform Takes you back to the If you have any queries please contact People Development:<br>peopledevelopment@exeter.ac.uk Homepage $\overline{a}$ **Total Number of Courses** Antos accounts receivable About this modul  $\bf{0}$  $\bf{0}$ Completed Course Courses Questions Enrolled<br>24 Feb 2017 Status<br>Not Started Last Entered Content<br>1 Module Activity 2 - Equality and Diversity Introduction EXETER .<br>Enrolled user **cja210**@ counts receivable You were enrolled in c<br>Introduction  $rese 2 - F$ r<br>and Dir ereiti Status<br>Not Started Last Entered Enrolled<br>24 Feb 2017 Content<br>1 Module Shows the courses you are enrolled on

### **Working through a course**

A typical screen looks like the image below.

**When you have completed the course, or to save your progress if you wish to exit and return without restarting from the beginning, you must click on the top right hand "x" as shown:**

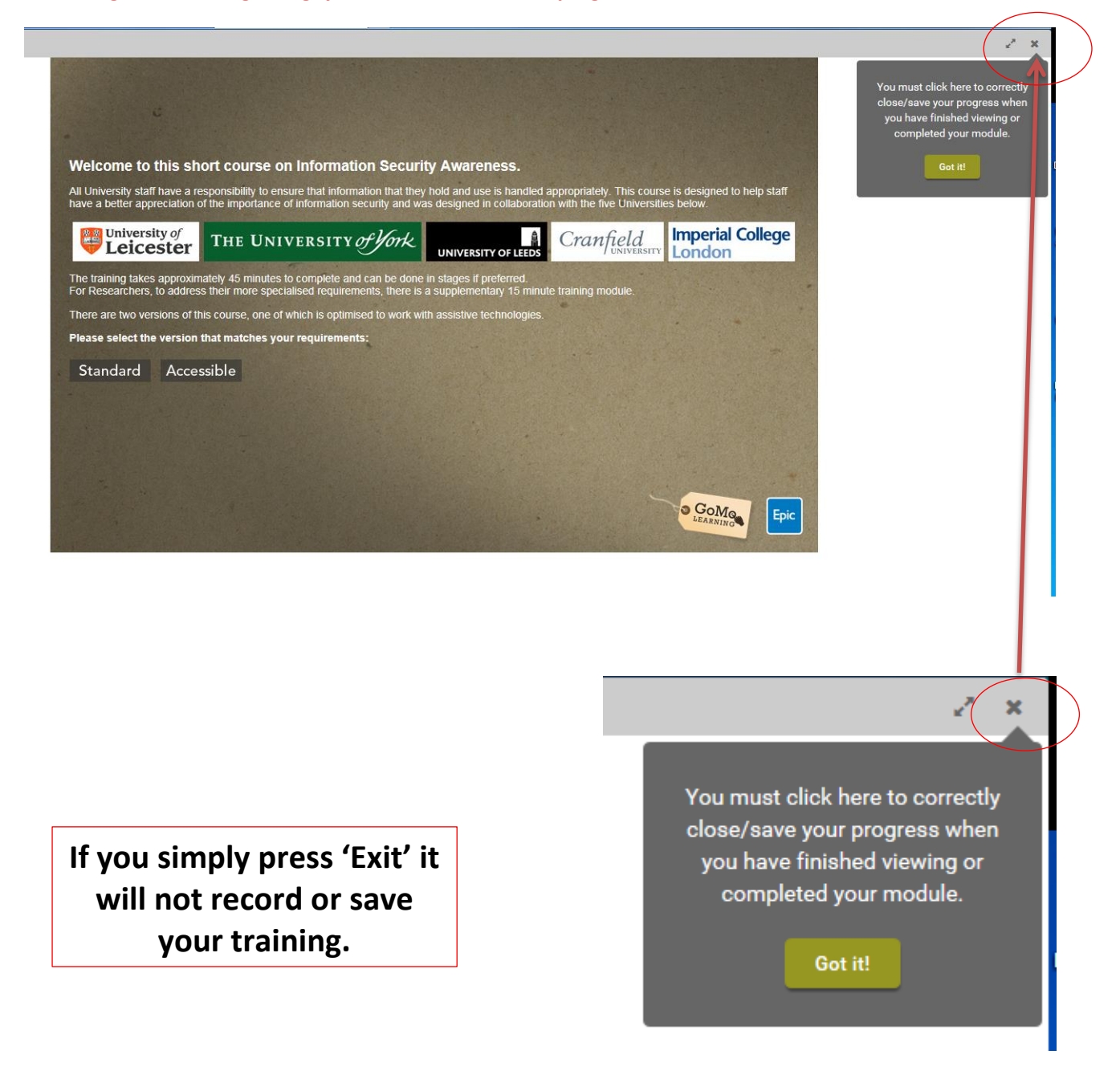

# **The "Catalog" – Self Enrollment**

If, for any reason you have to, or want to, self-enroll you can do this from the "Catalog" (Click on the Dashboard tab and it will switch to Catalog).

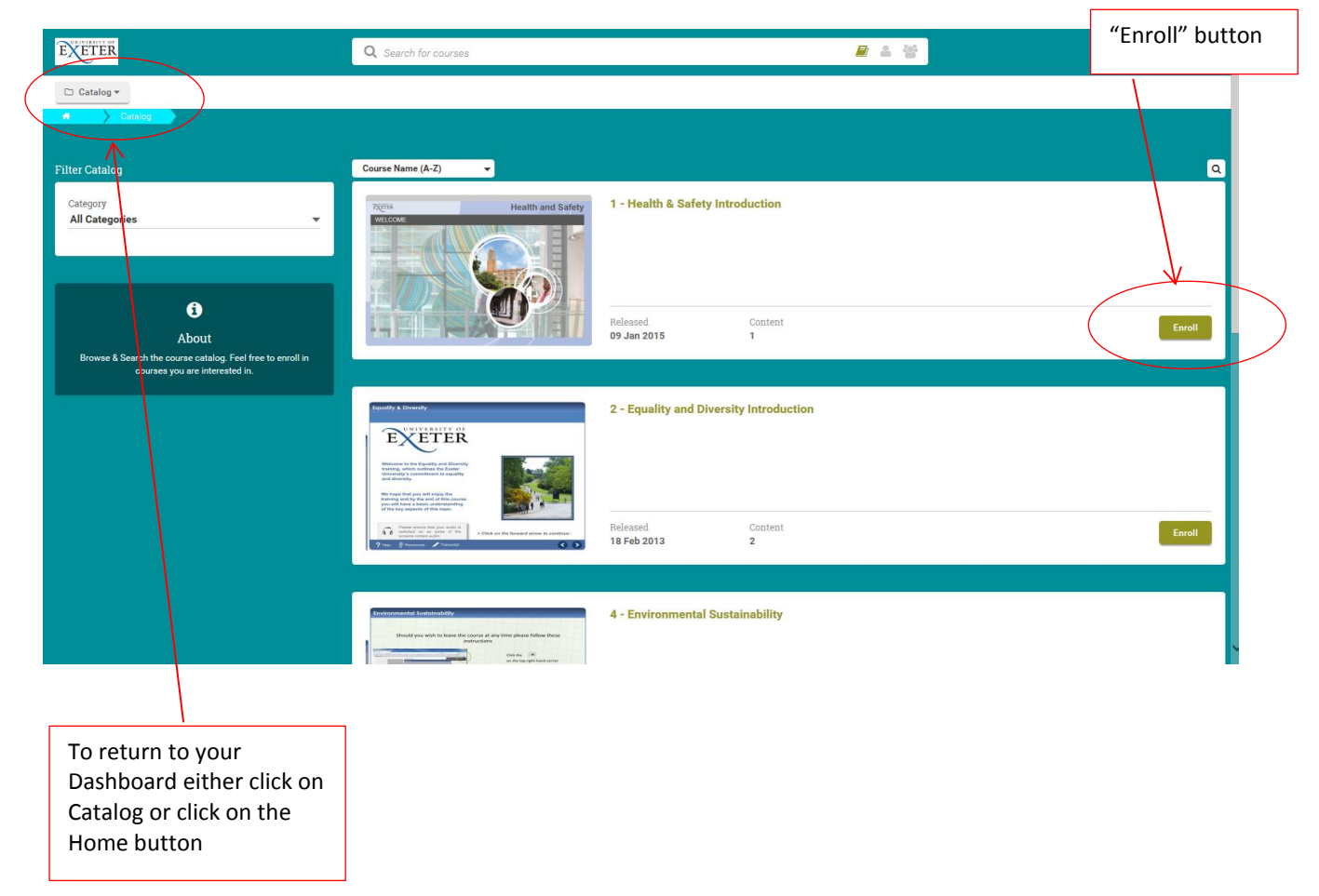

Choose the course you wish to enroll upon and click the "Enroll" button. You will be asked to confirm that you want to enroll on the course. You should then be automatically taken back to your Dashboard, if this does not happen click on the Home or Catalog tab in the top left corner. Your new course should now be loaded onto your Dashboard;

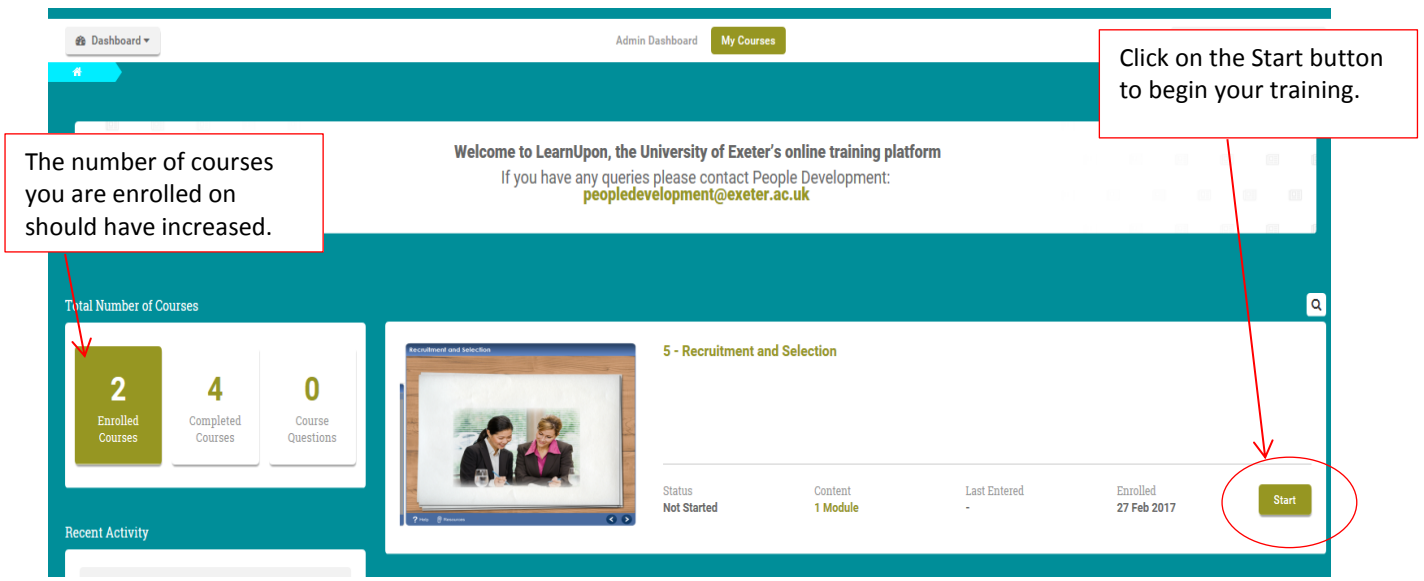